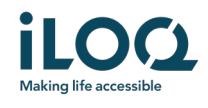

ILOQ S50 iOS -sovelluksen käyttöopas

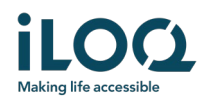

### Johdanto

ILOQ S50 iOS -mobiilisovellus on digitaalinen avain, jonka avulla voit avata iPhonellasi iLOQ S50 NFC lukot, joiden avaamiseen sinulla on oikeus. Lukitusjärjestelmän järjestelmänvalvoja lähettää käyttöoikeudet puhelimeen ja hallitsee niitä etäyhteyden kautta. Tämä opas auttaa sinua aloittamaan sovelluksen käytön ja opastaa sinua vaiheittain sen toiminnoissa.

## 1 Sovelluksen asentaminen

iLOQ S50 iOS -mobiilisovellus toimii iPhone 7:n ja sitä uudempien iPhone-mallien kanssa, joissa on iOS 13 tai uudempi versio. Koska eri iPhone-mallien eroavaisuudet esimerkiksi muotoilun suhteen saattavat vaikuttaa NFC-teknologian toimivuuteen, sovellus ei välttämättä toimi saumattomasti kaikissa iPhonemalleissa. Siksi on suositeltavaa testata sovellus puhelimessa ennen sen varsinaista käyttöä.

Varmista ennen sovelluksen asentamista seuraavat seikat:

- 1. Puhelin on NFC-yhteensopiva ja tukee NFC-tunnisteiden luku- ja kirjoitustoimintoja.
	- a. Lukituksen avaaminen edellyttää NFC-tunnisteiden luku- ja kirjoitustoimintoa. Apple tukee tätä toimintoa iPhone 7:ssä ja uudemmissa iPhone-malleissa sekä iOS 13:ssa ja uudemmissa versioissa. iPhone 7:ää vanhemmat iOS-älypuhelimet eivät pysty kirjoittamaan NFC-tunnisteita, joten ne eivät toimi iLOQ S50:n kanssa.
- 2. Puhelintasi ei ole rootattu.
	- a. Roottaus altistaa laitteet tietoturvauhille. iLOQ S50 -mobiilisovellusta ei voi asentaa tai käyttää rootatuissa laitteissa.
- 3. Puhelimesi käyttöjärjestelmä on päivitetty uusimpaan saatavilla olevaan versioon.
	- a. Tämä varmistaa, että puhelimesi on suojattu uusimmilla tietoturvakorjauksilla. Tietoturvasyistä on tärkeää, että käyttöjärjestelmä päivitetään aina uusimpaan versioon.

iLOQ S50 -mobiilisovellus on asennettavissa ilmaiseksi Apple App Storesta. Huomaa, että laitteessasi on oltava Apple ID -tili, jotta voit asentaa sovelluksia App Storesta. Asennuksen jälkeen sovellus on rekisteröitävä lukitusjärjestelmän avaimeksi ennen kuin sitä voi käyttää.

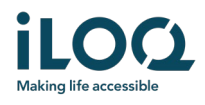

### 1.1 Sovelluksen asentaminen iLOQ:n rekisteröintiviestistä (tekstiviesti tai sähköpostiviesti)

- 1. Avaa iLOQ:n rekisteröintiviesti ja paina linkkiä. Ohjesivu avautuu oletusselaimeesi.
- 2. Paina *Download on the App Store* (Lataa App Storesta) -painiketta. Sinut ohjataan iLOQ S50 sovelluksen asennussivulle App Storessa.
- 3. Paina *GET* (Hae) -painiketta (tai *Download* (Lataa) -painiketta, jos asennat sovelluksen uudelleen). Kun sovellus on ladattu, paina *OPEN* (Avaa) -painiketta.

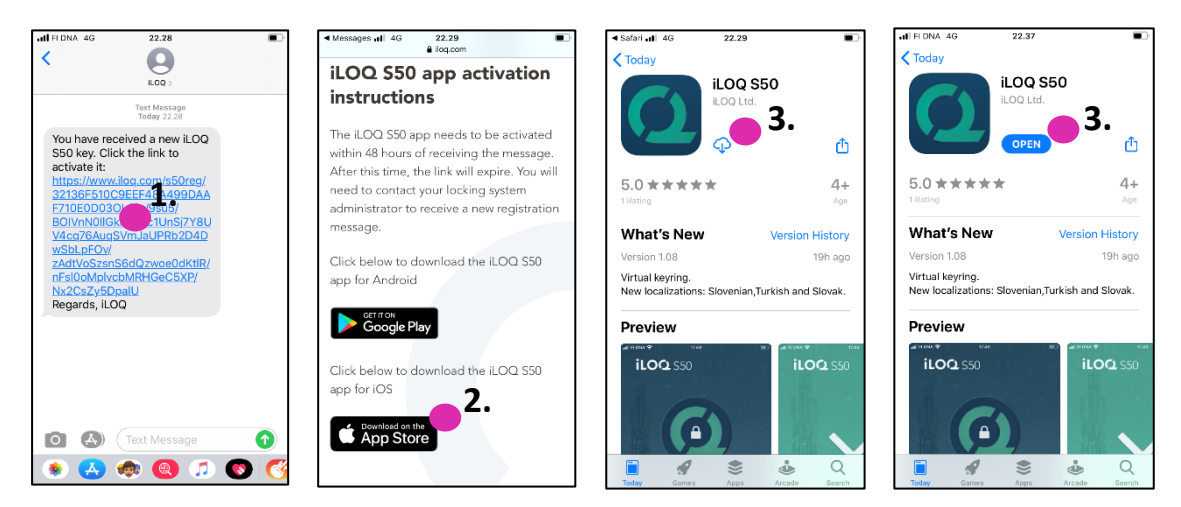

- 4. ILOQ S50 -mobiilisovellus aukeaa ja pyytää lupaa lähettää sinulle ilmoituksia. Ilmoitusten avulla käyttäjille ilmoitetaan, kun sovelluksessa tapahtuu jotain uutta (esim. käyttöoikeudet on päivitetty, sovelluksessa on uusia lukkojen ohjelmointitehtäviä tai järjestelmänvalvoja on lähettänyt sinulle viestin). Valitse *Allow* (Salli), jos haluat saada ilmoituksia sovelluksesta.
- 5. Lue käyttöoikeussopimus ja tietosuojakäytäntö. Kun olet lukenut molemmat asiakirjat, siirry takaisin sovellukseen ja hyväksy ehdot ja jatka sovelluksen käyttöä painamalla *Agree & Continue* (Hyväksy ja jatka).

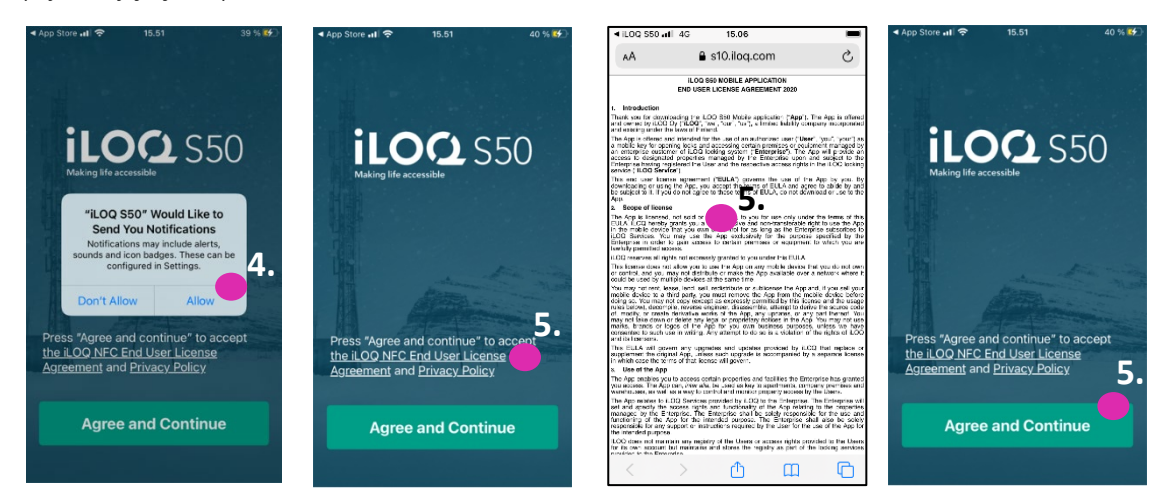

6. Sovellus avautuu ja näyttöön tulee viesti *Not registered* (Ei rekisteröity). Tämä johtuu siitä, että sovellus on asennettu, mutta sitä ei ole vielä rekisteröity minkään lukitusjärjestelmän avaimeksi. Jatka lukuun 2.

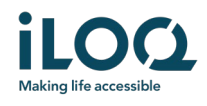

### 1.2 Sovelluksen asentaminen suoraan App Storesta

Voit asentaa sovelluksen myös suoraan Apple App Storesta sen sijaan, että asentaisit sen rekisteröintiviestistä.

- 1. Avaa App Store.
- 2. Etsi "iLOQ S50" ja napauta sovelluskuvaketta.
- 3. Noudata edellä luvussa 1.1 kuvattuja vaiheita 3−6.

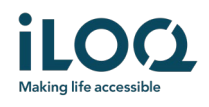

### 2 Sovelluksen rekisteröinti lukitusjärjestelmän avaimeksi

Ennen kuin asennettua sovellusta voi käyttää, se on rekisteröitävä lukitusjärjestelmän avaimeksi. Rekisteröinnin aloittaa aina lukitusjärjestelmän järjestelmänvalvoja, joka lähettää sinulle rekisteröintiviestin tekstiviestinä tai sähköpostilla. Jos rekisteröit sovelluksen ensimmäistä kertaa sovelluksen asentamisen jälkeen, saat rekisteröintiviestin lisäksi aktivointikoodin tekstiviestinä tai sähköpostitse. Kun olet saanut rekisteröintiviestin, toimi seuraavasti:

- 1. Avaa iLOQ:n rekisteröintiviesti ja paina linkkiä. Sovellus aukeaa ja rekisteröinti alkaa.
- 2. Jos kyseessä on ensimmäinen rekisteröinti, sovellus pyytää aktivointikoodia. Anna erillisessä tekstiviestissä tai sähköpostiviestissä vastaanottamasi kertakäyttöinen aktivointikoodi ja paina *Activate* (Aktivoi).
- 3. Jos annettu kertakäyttökoodi on oikea, puhelimen avain on nyt aktivoitu. Paina *OK*. Sovellus on nyt käyttövalmis.

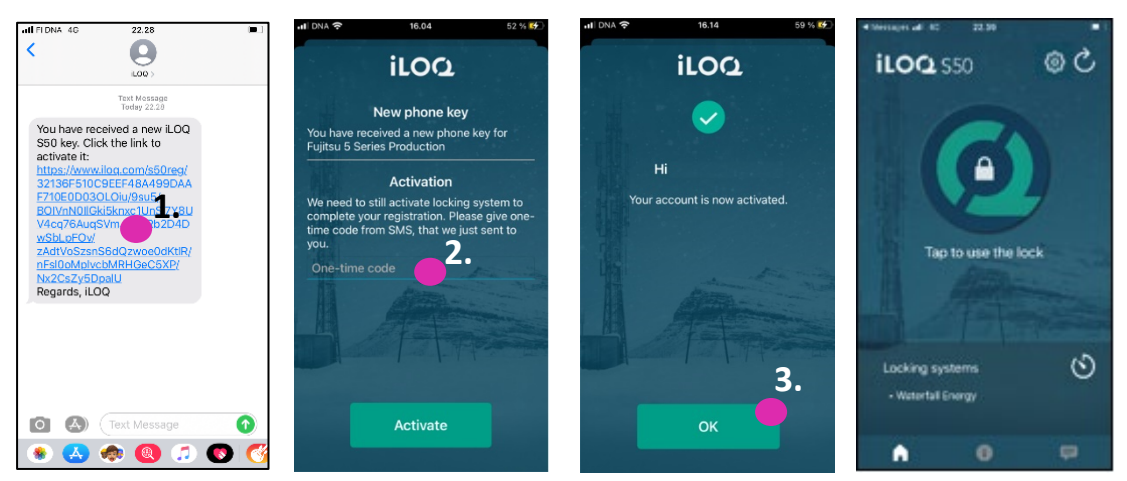

#### 2.1 Sovelluksen rekisteröinti avaimeksi useampaan lukitusjärjestelmään

Sovelluksen voi rekisteröidä avaimeksi korkeintaan neljään eri lukitusjärjestelmään. Rekisteröinti lisälukitusjärjestelmiin tapahtuu samalla tavalla kuin ensimmäiseen järjestelmään. Rekisteröi sovellus avaimeksi lisälukitusjärjestelmiin yllä olevien ohjeiden mukaisesti. Lukitusjärjestelmät, joihin sovellus on rekisteröity avaimeksi, näkyvät lueteltuina näytön alareunassa olevassa Locking systems (Lukitusjärjestelmät) -näkymässä.

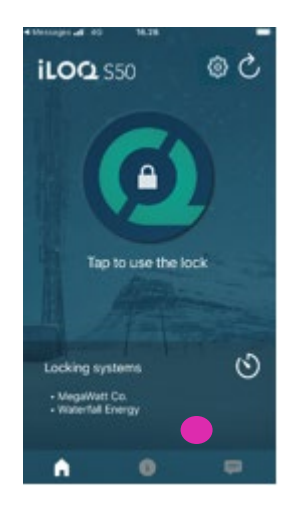

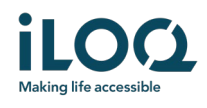

### 3 Lukkojen avaaminen sovelluksella

Käyttöoikeudet määrittävät, mitkä lukot sovelluksella voidaan avata, sekä sen, minä aikoina ja millä ehdoilla ne voidaan avata. Järjestelmänvalvoja määrittää käyttäjän käyttöoikeudet lukitusjärjestelmän hallintaohjelmistossa ja lähettää ne sovellukseen rekisteröinnin aikana. Järjestelmänvalvoja voi käynnistää käyttöoikeuksien automaattisia päivityksiä milloin tahansa. Turvallisuussyistä sovellus ei näytä, mihin lukkoihin sillä on käyttöoikeudet. Saat nämä tiedot lukitusjärjestelmän järjestelmänvalvojalta. Lukon avaaminen sovelluksella:

- 1. Avaa iLOQ S50 -mobiilisovellus. Jos puhelimen avaimelle on asentamattomia päivityksiä, avaimen päivitys alkaa.
- 2. Aktivoi NFC-toiminto painamalla lukon avauspainiketta. Näyttöön tulee *Ready to Scan* (Valmis skannaukseen) -ilmoitus.

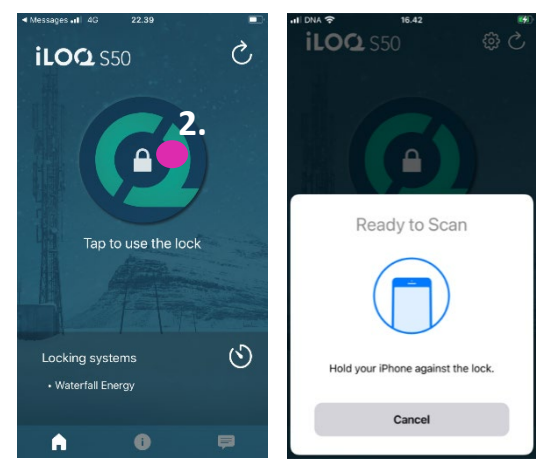

- 3. Aseta puhelimen NFC-antennin sisältävä alue lukon antenninupin läheisyyteen.
	- Tarkista NFC-antennin sijainti puhelimen käyttöohjeesta tai ottamalla yhteyttä valmistajaan.
- 4. Kun sovellus alkaa kommunikoida lukon kanssa, pidä puhelinta paikallaan, kunnes puhelimessa näkyy *Access Granted* (Pääsy sallittu)*.* Lukon sisäinen lukitusmekanismi on nyt aktivoitu, ja voit avata lukon.

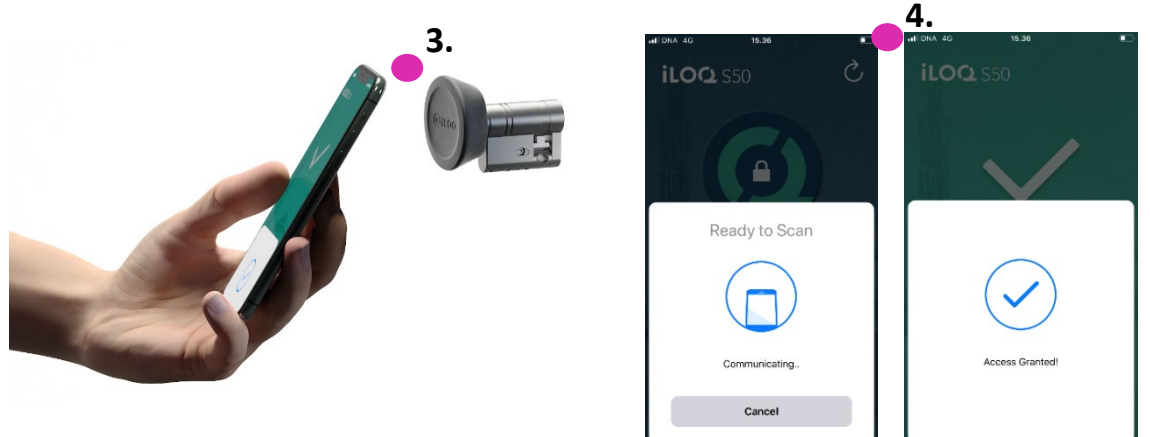

Huomautuksia:

Kommunikointiaika (*Communicating...* (Kommunikoidaan...) -näyttö) voi olla hieman pidempi, jos sovelluksessa on kyseistä lukkoa koskeva ohjelmointitehtävä tai lokihakutehtävä tai jos lukko on

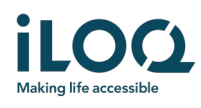

määritetty vaatimaan avaimen palvelinvahvistusta avaamisen aikana. Jos lukko on määritetty vaatimaan avaimen palvelinvahvistusta, puhelimessa on oltava verkkoyhteys.

## 4 Avainten vanhenemisajat

Lukitusjärjestelmän järjestelmänvalvoja voi määrittää avaimelle vanhenemisajan. Avaimen vanhenemisaika on turvallisuustoiminto, joka edellyttää, että käyttäjä päivittää avaimet palvelimelta säännöllisin väliajoin, jotta käyttöoikeudet pysyvät aina ajan tasalla.

Jos avaimelle on määritetty vanhenemisaika, kyseisen lukitusjärjestelmän nimen kohdalla näkyy punainen huutomerkki. Avaimen vanhenemisaika on lukitusjärjestelmäkohtainen asetus. Jos sovellus on rekisteröity useiden lukitusjärjestelmien avaimeksi, joillekin lukitusjärjestelmille voi olla määritetty avaimen vanhenemisajat ja toisille ei. Eri lukitusjärjestelmillä voi olla myös eripituisia vanhenemisaikoja.

Voit tarkistaa kunkin lukitusjärjestelmän avaimen vanhenemistiedot painamalla avaimen vanhenemisajan painiketta (kellokuvaketta) *Locking Systems (Lukitusjärjestelmät)* -näkymässä.

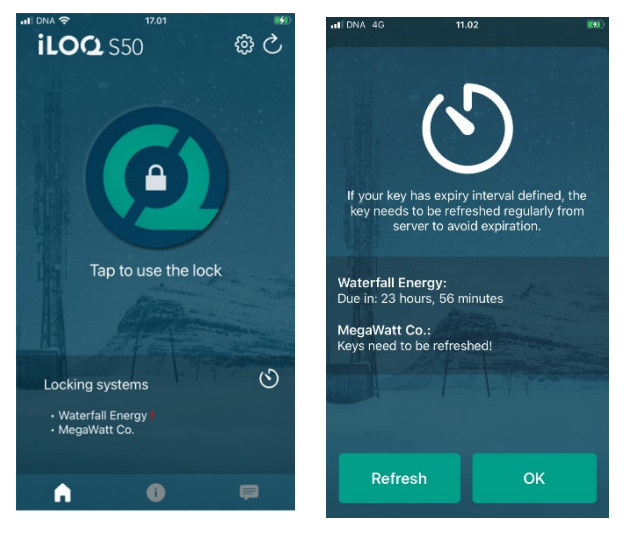

Voit palata päänäyttöön päivittämättä avaimia palvelimelta painamalla OK-painiketta.

REFRESH (Päivitä) -painikkeen painaminen päivittää palvelimen avaimet palvelimelta ja nollaa kaikkien lukitusjärjestelmien vanhenemisajan laskurin.

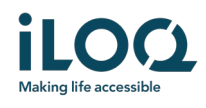

## 5. Lukon tietojen lukeminen sovelluksella

Lukkojen avaamisen lisäksi sovellusta voidaan käyttää myös lukon tietojen, kuten lukon sarjanumeron, ohjelmistoversion ja ohjelmointitilan, lukemiseen.

Lukon tietojen lukeminen:

- 1. Paina info-painiketta (*i*-kuvake)
- 2. Aktivoi NFC-toiminto painamalla *Read* (Lue) -painiketta. Näyttöön tulee *Ready to Scan* (Valmis skannaukseen) -ilmoitus.

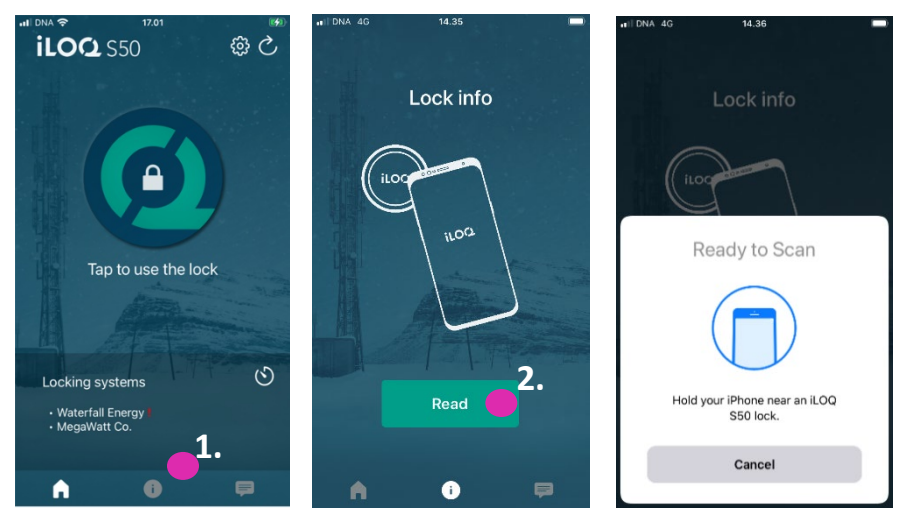

3. Aseta puhelimen NFC-antennin sisältävä alue lukon antenninupin läheisyyteen. Pidä puhelinta paikallaan, kunnes lukon tiedot tulevat näkyviin sovellukseen.

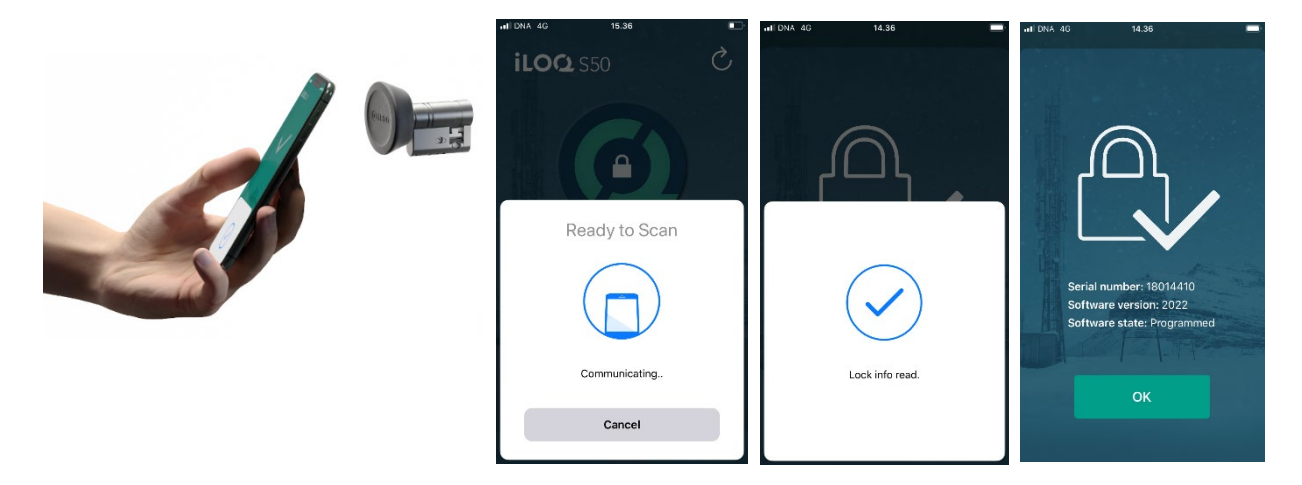

4. Poistu lukon tietojen lukunäytöstä painamalla *OK*-painiketta tai skannaa toinen lukko toistamalla vaihe 2.

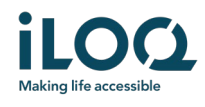

# 6. Lukitusjärjestelmän järjestelmänvalvojan viestit

Lukitusjärjestelmän järjestelmänvalvoja voi lähettää hallintajärjestelmästä viestejä puhelinavainten käyttäjille. Viestit voivat sisältää esimerkiksi yleisiä tietoja, vastaanotettuihin avaimiin liittyviä lisätietoja jne. Sovelluksen viestit ovat yksisuuntaisia, eli sovellus voi vastaanottaa järjestelmänvalvojan viestejä hallintajärjestelmästä, mutta viesteihin ei voi vastata.

Vastaanotettujen viestien tarkasteleminen:

- 1. Avaa sovellus.
- 2. Näytä vastaanotettu viesti painamalla *viestipainiketta*.

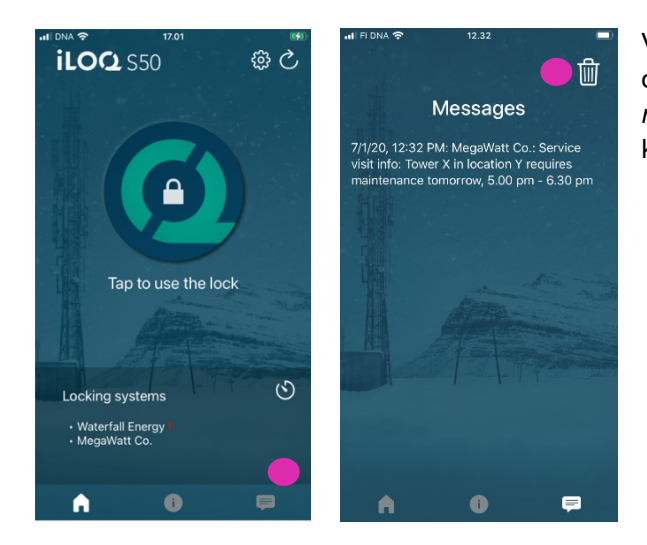

Voit poistaa viestit painamalla viestinäkymän oikeassa yläkulmassa olevaa *roskakoripainiketta*. Ota huomioon, että kaikki viestit poistetaan heti.